# HOW TO KMAIL A TEACHER OR ADMINISTRATOR

You can KMAIL any teacher at MVCA, not just your homeroom teacher!

## Step 1: Log in to the OLS Step 2: At the top of the home page, click on KMAIL. A drop down menu will appear.

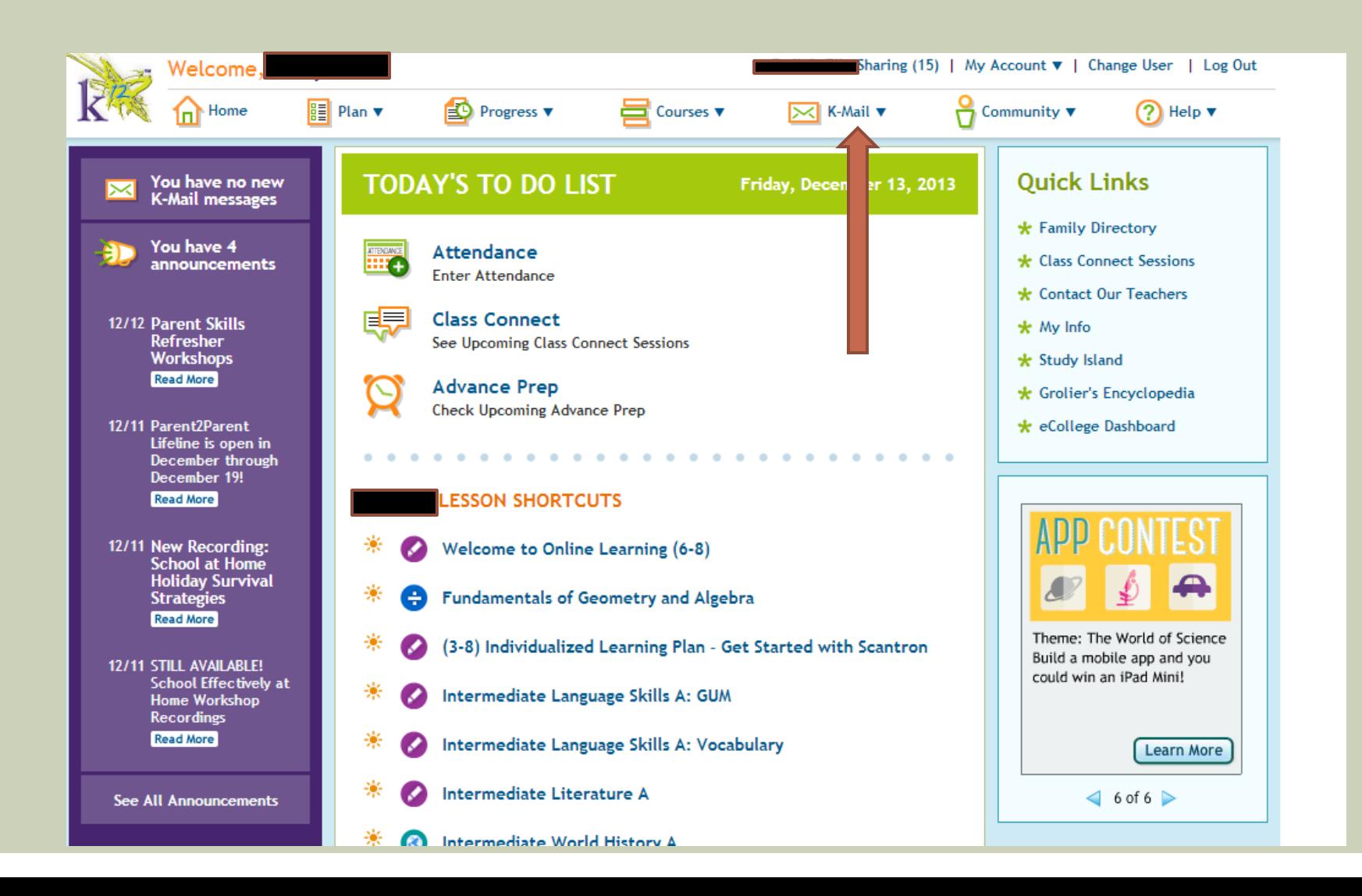

### Step 3: click on CREATE NEW MESSAGE

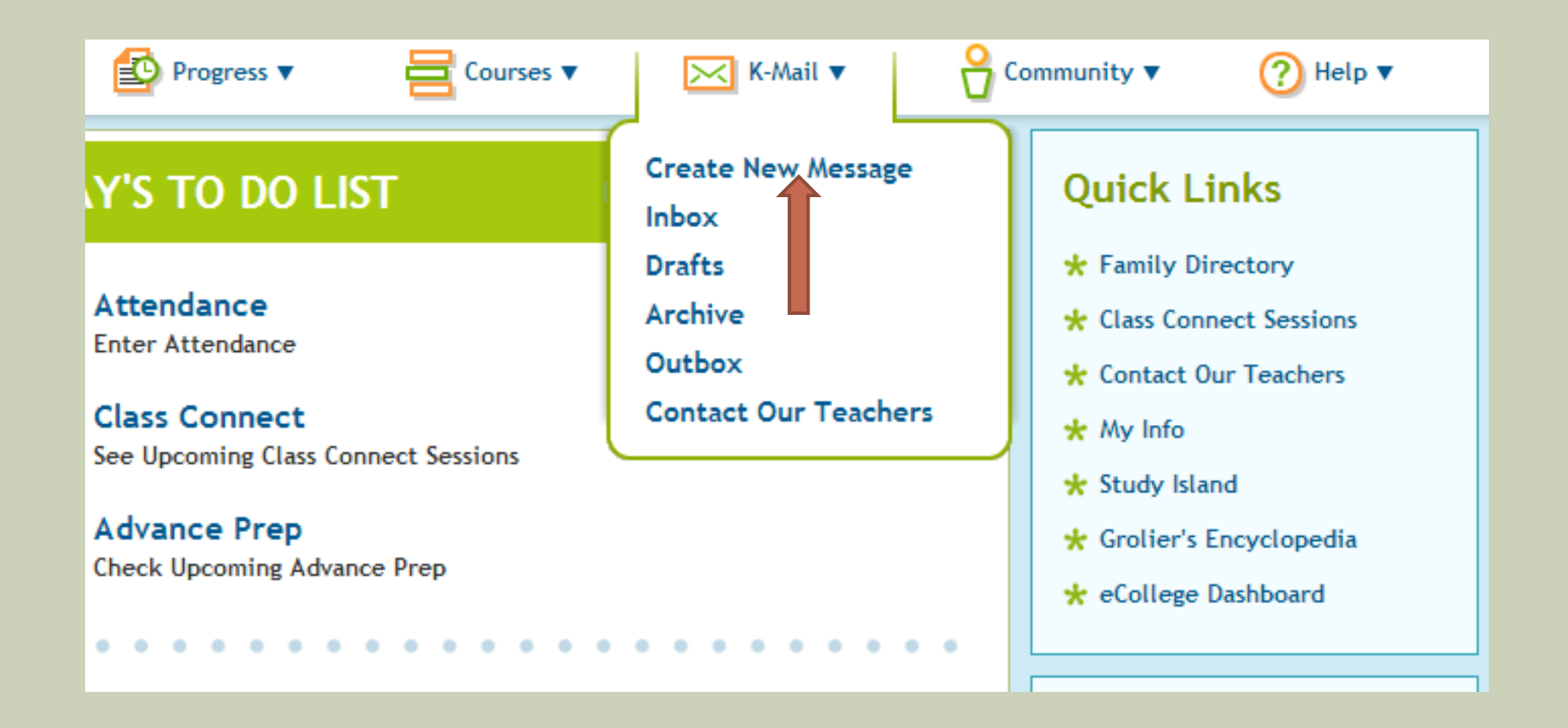

# Step 4: Click on the "To" box. It will say click to search.

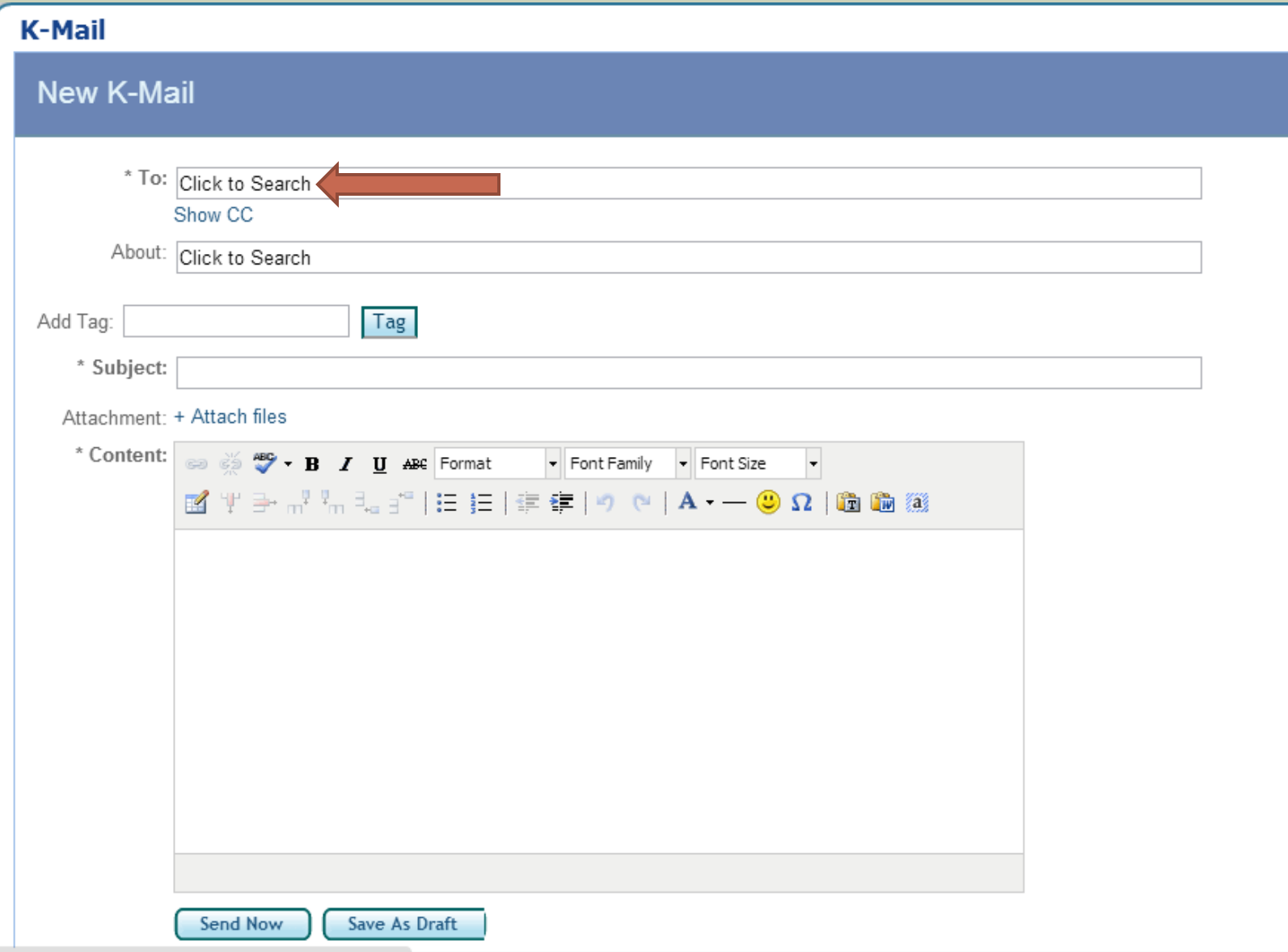

Step 5: A small search window will pop up. Select the role of the person you want to KMAIL. Either TEACHER or ADMINISTRATOR.

#### **K-Mail**

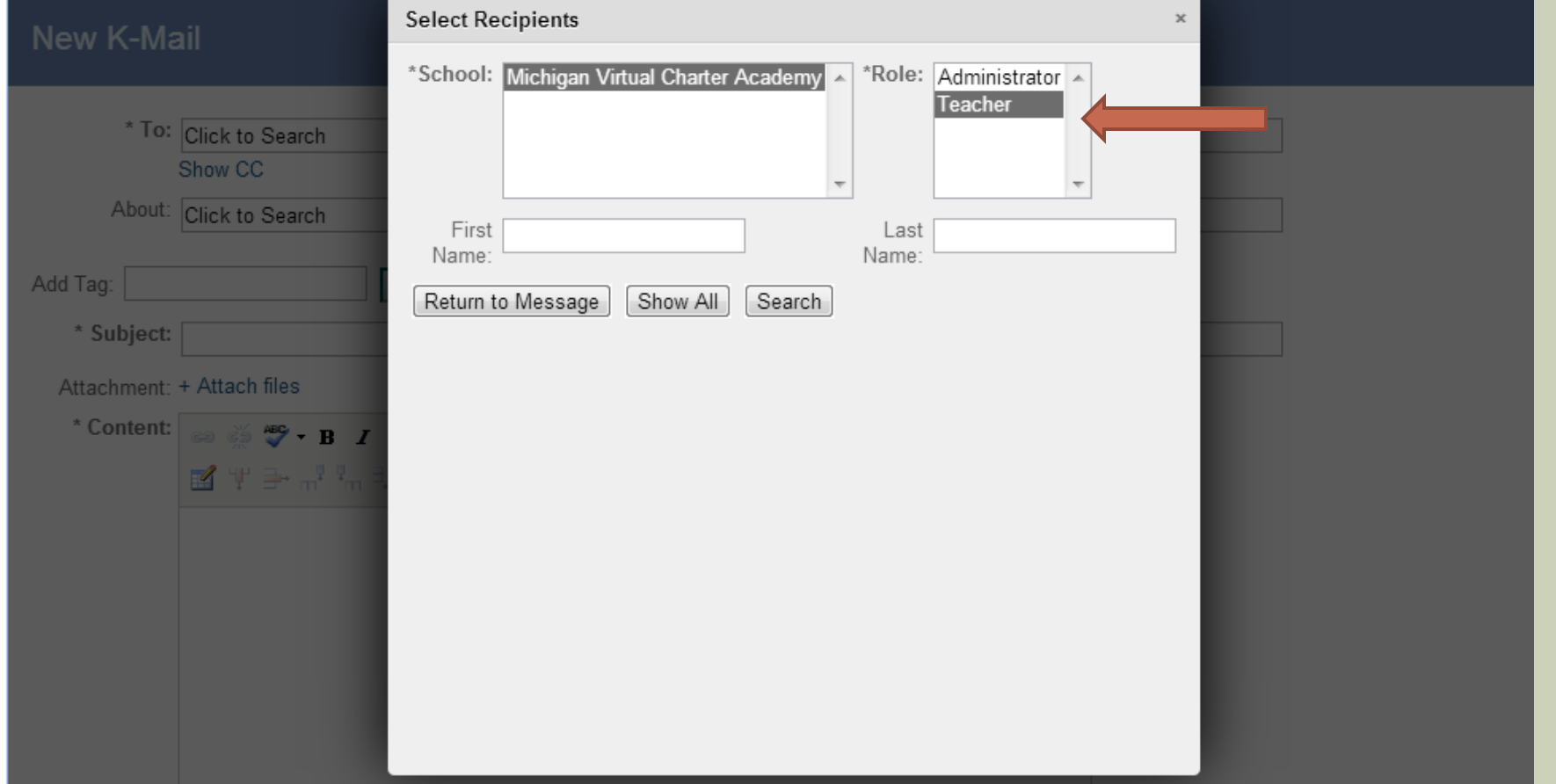

Step 6: Type in the person's last name and/or first name . You can search by using only one. Step 7: Click on the SEARCH.

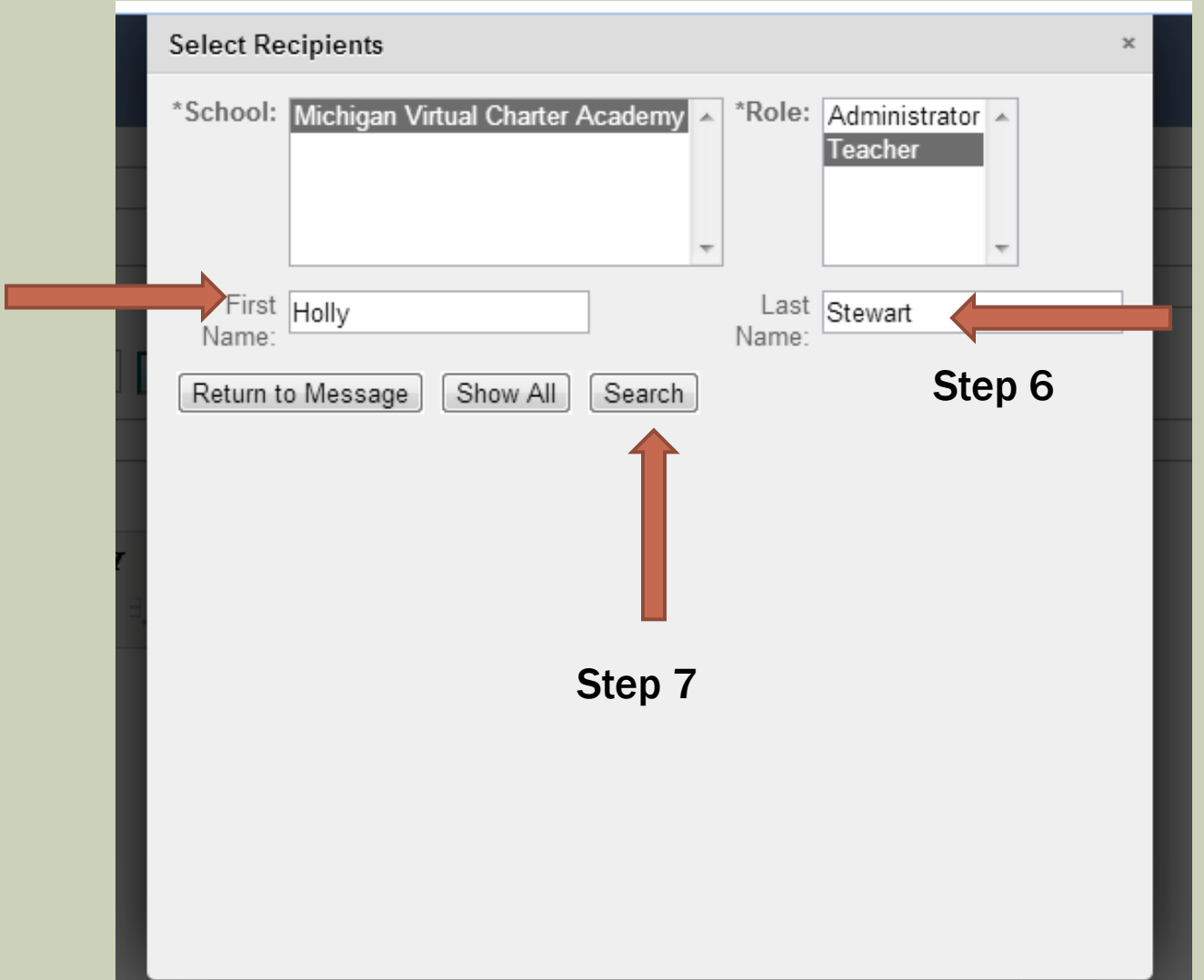

Step 8: Click on the box next to the name of the person you want to KMAIL. This will select that person to be KMAILED in your message. Step 9: Click on RETURN TO MESSAGE

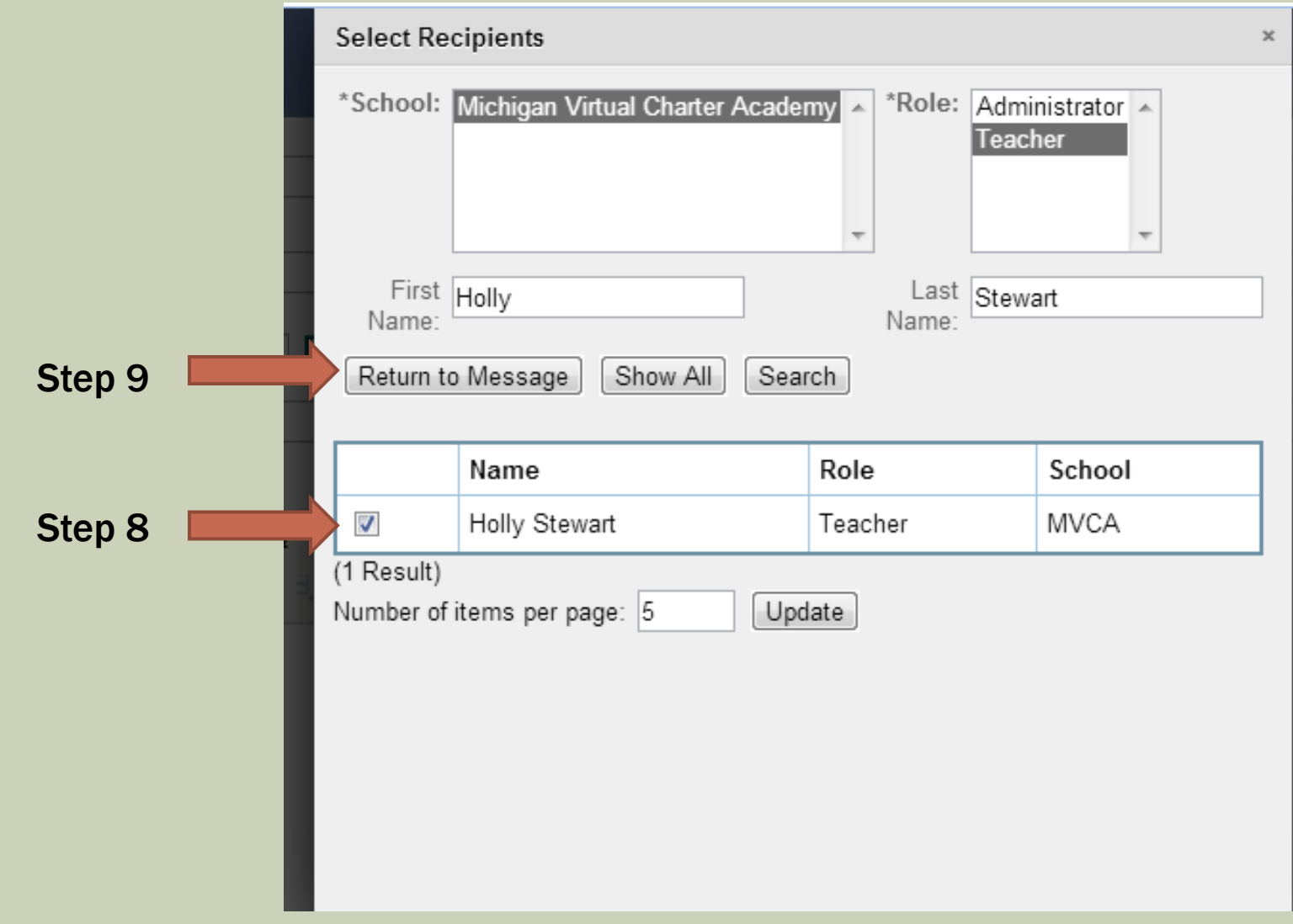

Step 10: Now you should have returned to your KMAIL message. The person you want to KMAIL should now be by the "To." Type in a subject for the KMAIL. Step 11: Write your KMAIL. Step 12: Click on SEND NOW!

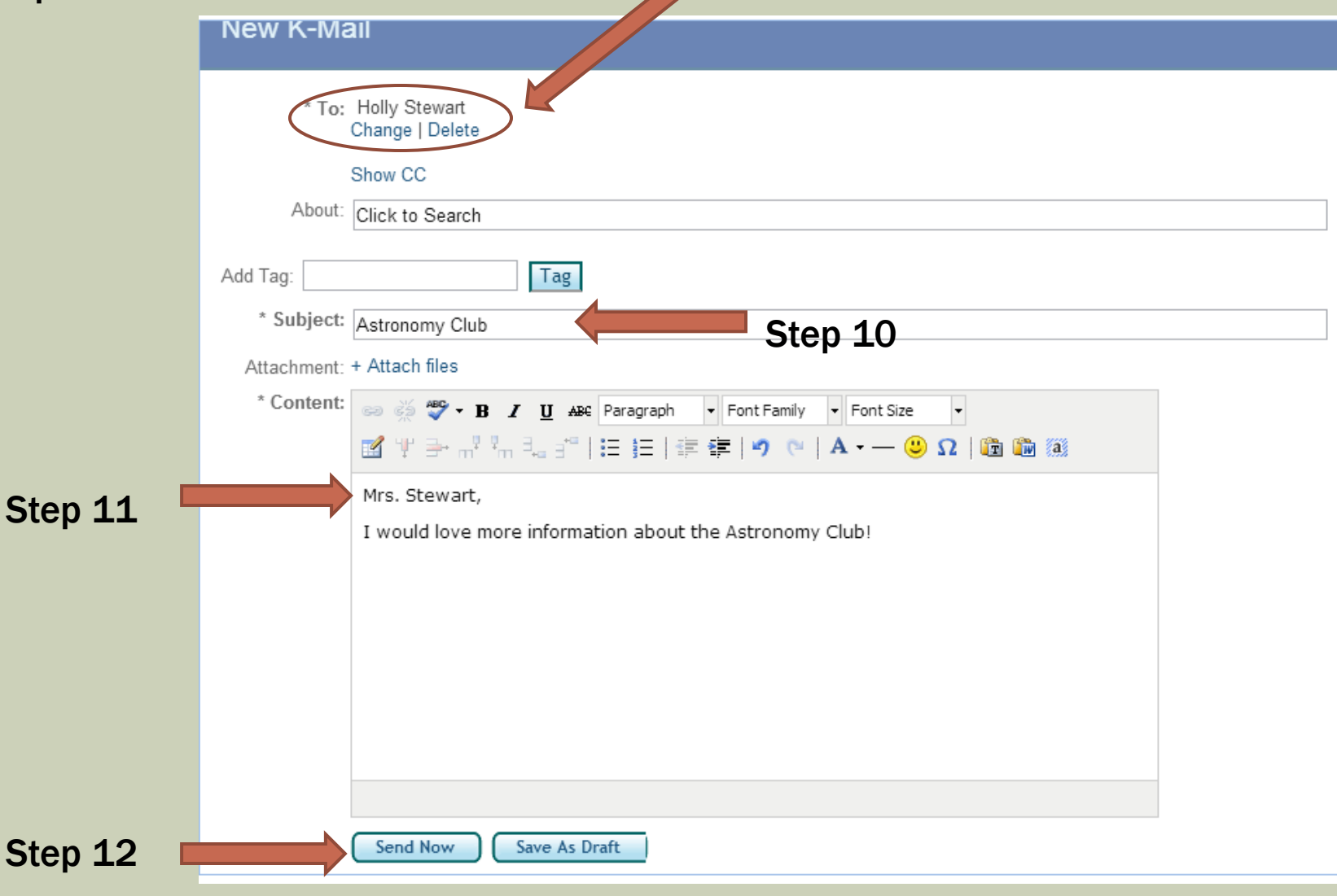